# **Instrukcja użytkownika do skoroszytu Informacja\_Rolnictwo\_4**

na potrzeby ubiegania się o pomoc w ramach części inwestycji: "Wsparcie w zakresie rolnictwa 4.0 w ramach Krajowego Planu Odbudowy i Zwiększania Odporności"

### **1. Uwagi wstępne:**

- **1.1. Przed rozpoczęciem wprowadzania danych do skoroszytu konieczne jest zapoznanie się z instrukcją wypełniania.**
- 1.1.1. Informacja o gospodarstwie została opracowana jako skoroszyt w wersji MS Excel 2007 (Informacja\_Rolnictwo\_4.xlsb). Skoroszyt ten obsługiwany jest przez MS Excel 2010, 2013, 2016 oraz nowszych działających w systemach MS Windows. Do obsługi skoroszytu zaleca się MS Excel 2010 lub 2016.
- 1.1.2. Skoroszyt "Informacja\_Rolnictwo\_4" powinien być jedynym otwartym skoroszytem w trakcie pracy w MS Excel.
- 1.1.3. W trakcie pracy ze skoroszytem interfejs MS Excel jest wyłączony, obsługa odbywa się za pomocą specjalnej wstążki "Informacja Rolnictwo 4.0" z niezbędnymi funkcjami:

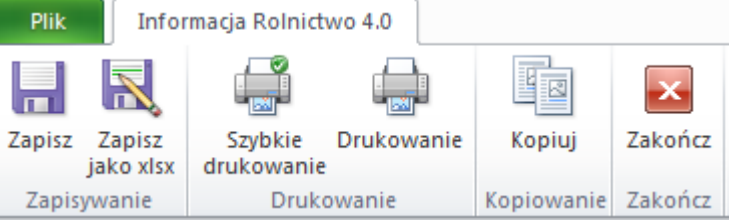

Po zamknięciu skoroszytu zmiany w interfejsie MS Excel zostaną wycofane.

- **1.1.4. W celu przesłania informacji o gospodarstwie do ARiMR należy użyć przycisku "Zapisz jako xlsx", aby zapisać plik w formacie akceptowalnym przez systemy informatyczne ARiMR. Plik o rozszerzeniu "xlsx" należy przesłać do ARiMR.**
- 1.1.5. Niektóre funkcje Excela są nieaktywne lub zmodyfikowane, ze względu na zastosowanie makr.

## **2. Wymagania:**

#### **2.1. Przed pierwszym uruchomieniem konieczne jest sprawdzenie i/lub właściwe ustawienie poziomu zabezpieczenia makr w MS Excel:**

Należy wejść do wstażki Plik\Opcie, a nastepnie na zakładce "Centrum zaufania" należy nacisnąć przycisk "Ustawienia Centrum zaufania…". W oknie "Centrum zaufania", na zakładce "Ustawienia makr" należy ustawić poziom "Wyłącz wszystkie makra i wyświetl powiadomienie". Wybór należy zatwierdzić naciskając przycisk "Ok".

Przed otwarciem skoroszytu trzeba zapisać plik z szablonem informacji o gospodarstwie na dysku twardym swojego komputera (nie wolno zmieniać nazwy, ani rozszerzenia pliku).

W przypadku wpisania w komórce dużej ilości tekstu może on nie być w pełni widoczny w arkuszu, co wynika z ograniczeń programu MS Excel.

## **3. Pierwsze uruchomienie:**

- **3.1. Jako pierwsze pojawi się okno z podstawowymi zasadami obsługi skoroszytu. Zrozumienie oraz akceptację poszczególnych zasad należy zaznaczyć "**✓**", a następnie kliknąć przycisk "Rozumiem i akceptuję".**
- **3.2. Następnie wyświetlone zostanie okno, w którym użytkownik musi podać dane identyfikacyjne producenta rolnego niezbędne do zapisania skoroszytu dla konkretnego Wnioskodawcy. Wprowadzane dane będą podlegały kontroli kompletności i poprawności.**
- 3.2.1. Identyfikatorem, który należy podać jest numer identyfikacyjny EP (ewidencji producentów).
- 3.2.1.1. Należy podać numer EP osoby składającej wniosek o płatności bezpośrednie do gospodarstwa

objętego pomocą.

- 3.2.2. Należy podać rok składania wniosku o przyznanie pomocy.
- 3.2.3. Należy podać cel złożenia (złożenie/korekta).
- 3.2.4. Należy oznaczyć, czy przedsięwzięcie związane jest z produkcją ekologiczną a także, czy dotyczy produkcji roślinnej czy zwierzęcej. W zależności od wyboru zmieni się zakres skoroszytu.
- 3.2.5. Jeżeli wprowadzone zostaną niedozwolone znaki lub podany zostanie nieprawidłowy identyfikator, to niemożliwe będzie zapisanie skoroszytu.
- 3.2.6. Użytkownik zostanie poinformowany o nieprawidłowościach/konieczności podania danych/błędach czerwonym wypełnieniem.
- 3.2.7. Jeżeli wprowadzone dane będą prawidłowe i możliwe będzie zapisanie skoroszytu, to przycisk "Zapisz" zostanie udostępniony do użycia.
- 3.2.7.1. Zaprezentowane zostanie okno informujące o lokalizacji i nazwie zapisanego skoroszytu.
- 3.2.7.1.1. Skoroszyt zostanie zapisany w katalogu, w którym umieszczony jest wzór Informacji o gospodarstwie "Informacja\_Rolnictwo\_4.xlsb". Z tego względu konieczne jest zapisanie wzoru na lokalnym dysku komputera (zapisywanie wzoru na "pulpicie" lub otwieranie go z folderu "pobrane" lub otwieranie go jako załącznika poczty elektronicznej lub otwieranie go bezpośrednio ze skompresowanego archiwum (np. .zip) nie jest właściwe i może prowadzić do błędów w działaniu skoroszytu).
- **3.3. Po zapisaniu skoroszytu nie wolno zmieniać jego nazwy. Korekta podanych wcześniej w specjalnym oknie danych nie będzie później możliwa w arkuszu "Strona\_tytulowa".**

## **4. Organizacja skoroszytu:**

- **4.1. Skoroszyt składa się z arkuszy do wprowadzania danych oraz arkusza informacyjnego.**
- **4.2. Nazwy arkuszy mają charakter symboliczny. Pełne nazwy tabel znajdują się w pierwszym wierszu każdego arkusza.**

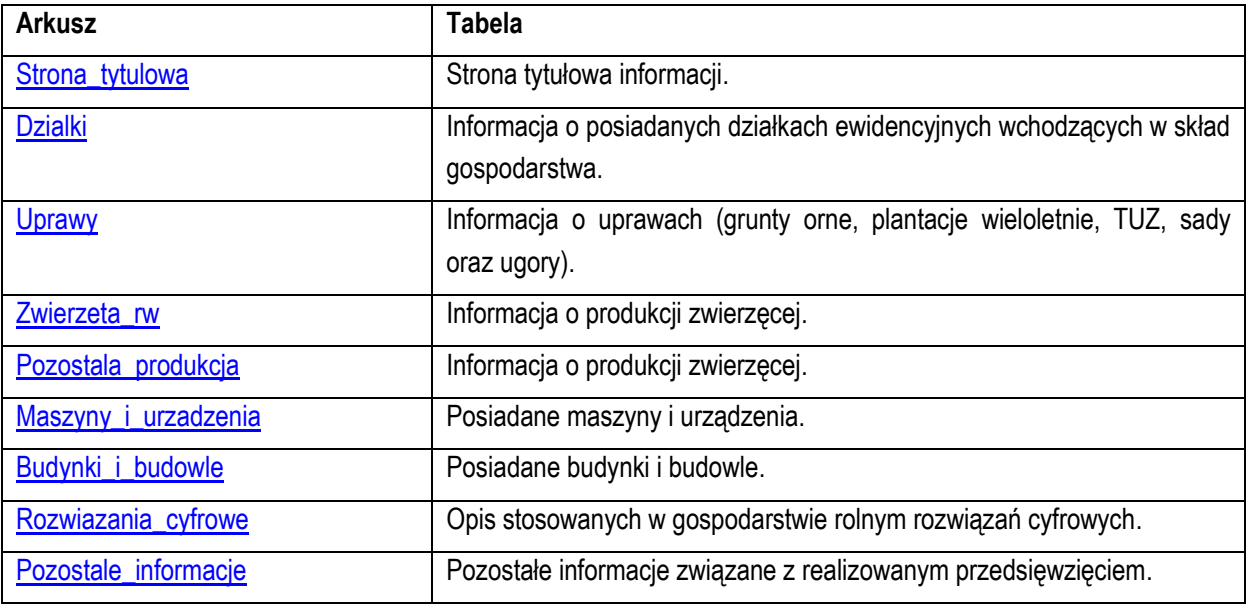

#### **4.3. Arkusze do wprowadzania danych:**

#### **4.4. Arkusze informacyjne:**

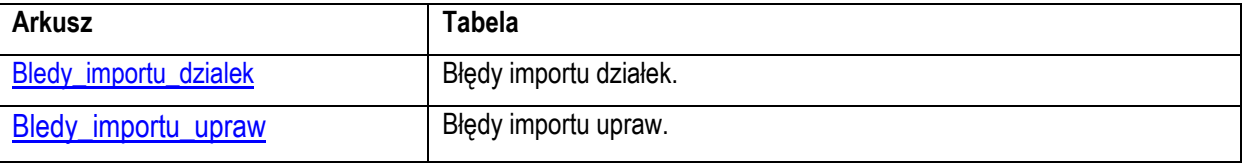

4.4.1. Po otwarciu powyższego arkusza nastąpi automatyczne obliczenie informacji wprowadzonych we wszystkich arkuszach.

## **5. Korzystanie ze skoroszytu:**

#### **5.1. Zasady ogólne:**

5.1.1. Nie wolno:

- formatować komórek;
- wstawiać ani usuwać arkuszy, wierszy, kolumn ani komórek;
- wykonywać operacji na wielu arkuszach jednocześnie;
- wkopiowywać danych inaczej niż przez edycję pojedynczej komórki (po wciśnięciu F2 lub po podwójnym kliknięciu lewym przyciskiem). Próba wkopiowania danych w inny sposób może zakończyć się automatycznym zamknięciem skoroszytu bez zapisania ostatnich zmian lub zablokowaniem komórek do edycji.
- 5.1.2. Operacje na wielu komórkach jednocześnie należy wykonywać ostrożnie i z rozwagą. Obliczenia mogą nie być wykonywane w takiej sytuacji. W takiej sytuacji konieczna jest edycja pojedynczej komórki arkusza.
- 5.1.3. Skoroszyt przygotowany został jako "narzędzie samoliczące". Oznacza to, że wszelkie obliczenia zostaną wykonane automatycznie po wystąpieniu następujących zdarzeń:
- otwarcie skoroszytu,
- zapisanie skoroszytu,
- wydruk/podgląd wydruku,
- otwarcie arkuszy,
- edycja zawartości pojedynczej komórki,
- kliknięcie komórki lewym przyciskiem myszy,
- dwukrotne kliknięcie komórki lewym przyciskiem myszy,
- kliknięcie komórki prawym przyciskiem myszy.
- 5.1.4. W zależności od wersji systemu operacyjnego, wersji MS Excel oraz szybkości procesora i ilości dostępnej pamięci operacyjnej obliczenia będą wykonywane szybko (w optymalnych warunkach niezauważalnie dla użytkownika) lub wolno (pojawi się wtedy wskaźnik pracy komputera, np. klepsydra  $\mathbb Z$  - w takiej sytuacji należy poczekać na zakończenie obliczeń).
- 5.1.5. Skoroszyt, arkusze oraz komórki zostały **zabezpieczone przed przypadkowym** uszkodzeniem. Nie wolno łamać zabezpieczeń, ani ich omijać.
- 5.1.6. Komórki, których nie wolno edytować (część z nich zostanie automatycznie wypełniona) zostały wyróżnione **jasnoszarym** tłem.
- 5.1.7. Komórki obowiązkowe wyróżnione są czerwonym tłem. Wszystkie muszą zostać wypełnione, nawet jeżeli zdarzenie nie dotyczy Wnioskodawcy (należy wówczas wpisać odpowiednio do charakteru komórki "0" (zero), "nie dotyczy", "brak", itp.).
- 5.1.8. Komórki z nieprawidłowymi danymi zostaną wyróżnione czerwonym tłem (w większości wypadków do komórki zostanie dopisany komentarz z dodatkowym wyjaśnieniem).
- 5.1.9. Komórki, w których wprowadzanie danych odbywa się przy pomocy zamkniętych list rozwijanych zostały wyróżnione symbolem  $\Im$ .
- 5.1.9.1. Jeżeli w komórce nie ma jeszcze żadnych danych, to należy na nią kliknąć lewym przyciskiem myszy.

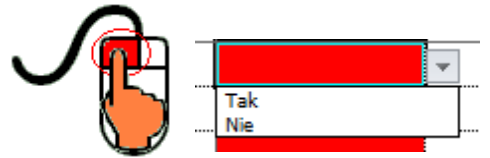

Zostanie wówczas zaprezentowana lista, z której należy wybrać właściwą pozycję (poprzez kliknięcie lub wciśnięcie ENTER).

5.1.10. Na arkuszu "Strona\_tytulowa" przedstawiono sumę kontrolną. Obliczana ona jest automatycznie i służy potwierdzeniu zgodności wersji elektronicznej z wersją papierową.

5.1.11. Typy danych wprowadzanych do skoroszytu:

- liczby.
- datv.
- tekst.
- 5.1.12. Usunięcie wiersza nastąpi po wyczyszczeniu wszystkich komórek wiersza przy pomocy klawisza .Delete".

#### **5.2. Zasady szczegółowe:**

- <span id="page-3-0"></span>5.2.1. Arkusz "Strona\_tytulowa" (Strona tytułowa informacji):
- 5.2.1.1. Dane w tym arkuszu nie mogą zostać zmodyfikowane przez edycję komórek. Mają one charakter informacyjny.
- 5.2.1.2. Prezentowane dane w tym arkuszu pochodzą z okna prezentowanego podczas pierwszego uruchomienia skoroszytu ("*Dane identyfikacyjne producenta rolnego niezbędne do zapisania skoroszytu*").
- 5.2.1.3. Określony zakres przedsięwzięcia wpływa na odpowiednią konfigurację skoroszytu.
- <span id="page-3-1"></span>5.2.2. Arkusz "Dzialki" (Informacja o posiadanych działkach ewidencyjnych wchodzących w skład gospodarstwa):
- 5.2.2.1. Informacje dotyczące lokalizacji poszczególnych działek należy podawać w kolejności: Województwo → Powiat → Gmina → Nazwa obrębu ewidencyjnego. Potrzebne informacje należy wybrać z list rozwijanych.
- <span id="page-3-2"></span>*Uwaga: Jeżeli nie zostały wprowadzone ręcznie żadne działki, to istnieje możliwość zaimportownia działek z pliku csv pobranego z systemu informatycznego ARiMR. W tym celu należy przejść na arkusz "Dzialki", a następnie kliknąć na*

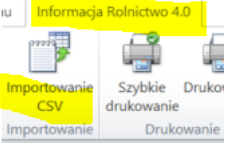

*przycisk "Importowanie CSV" na wstążce "Informacja Rolnictwo 4.0". Jeżeli wystąpią błędy podczas importowania, to informacja o tym zostanie zapisana w arkuszu "Bledy\_importu\_dzialek"."*

*Uwaga: W przypadku uzupełniania tej tabeli należy podać powierzchnie zgodne z faktycznym użytkowaniem deklarowanym we wniosku o płatności bezpośrednie a w przypadku gdy działka nie była deklarowana we wniosku o płatności należy podać powierzchnię użytków rolnych zgodną z danymi z ewidencji gruntów i budynków.* 

> *Jeżeli do dnia złożenia wniosku nie nastąpiły zmiany gruntowe/własnościowe w odniesieniu do złożonego w 2023 r. wniosku o dopłaty bezpośrednie Wnioskodawca nie musi wypełniać tej tabeli.*

- 5.2.3. Arkusz "Uprawy" (Informacja o uprawach (grunty orne, plantacje wieloletnie, TUZ, sady oraz ugory):
- 5.2.3.1. **Arkusz jest dostępny jedynie w przypadku deklaracji, że przedsięwzięcie dotyczy produkcji roślinnej.**
- 5.2.3.2. Zalecane jest wpisanie tylko tych upraw które będą związane z realizowanym przedsięwzięciem.
- 5.2.3.3. Nazwę uprawy należy wybrać z listy rozwijanej.
- 5.2.3.4. Należy podać powierzchnię w ha, z dokładnością do 2 miejsc po przecinku.
- 5.2.3.5. Jeżeli przedsięwzięcie dotyczy produkcji ekologicznej należy oznaczyć poprzez wybór Tak/Nie, czy z danej uprawy pozyskiwany jest produkt ekologiczny.
- <span id="page-3-3"></span>*Uwaga: kol. do oznaczenia produktu z produkcji ekologicznej widoczna jest jedynie po deklaracji (podczas tworzenia skoroszytu), że realizacja przedsięwzięcia związana jest z wytworzeniem lub wprowadzaniem do obrotu żywności ekologicznej.*
- *Uwaga: Jeżeli nie zostały wprowadzone ręcznie żadne uprawy, to istnieje możliwość zaimportownia upraw z pliku csv pobranego z systemu informatycznego ARiMR. W tym celu należy przejść na arkusz '"Uprawy", a następnie kliknąć na przycisk "Importowanie CSV" na wstążce "Informacja Rolnictwo 4.0". Jeżeli*

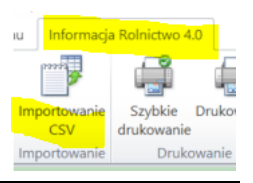

*wystąpią błędy podczas importowania, to informacja o tym zostanie zapisana w arkuszu "Bledy\_importu\_upraw"."*

- 5.2.4. Arkusz "Zwierzeta\_rw" (Informacja o produkcji zwierzęcej):
- 5.2.4.1. **Arkusz jest dostępny jedynie w przypadku deklaracji, że przedsięwzięcie dotyczy produkcji zwierzęcej.**
- 5.2.4.2. Należy wprowadzić dane o liczbie zwierząt w sztukach fizycznych aktualne w dniu złożenia wniosku, zgodnie z grupami wyszczególnionymi w pierwszej kolumnie. Zalecane jest wpisanie tylko tych grup technologicznych zwierząt, które będą związane z realizowanym przedsięwzięciem.
- 5.2.4.3. Jeżeli przedsięwzięcie dotyczy produkcji ekologicznej należy oznaczyć poprzez wybór Tak/Nie, czy z danej grupy zwierząt pozyskiwany jest produkt ekologiczny.
- <span id="page-4-0"></span>*Uwaga: kol. do oznaczenia produktu z produkcji ekologicznej widoczna jest jedynie przy deklaracji (podczas tworzenia skoroszytu), że realizacja przedsięwzięcia związana jest z wytworzeniem lub wprowadzaniem do obrotu żywności ekologicznej.*
	- 5.2.5. Arkusz "Pozostala\_produkcja" (Informacja o produkcji zwierzęcej):
	- 5.2.5.1. **Arkusz jest dostępny jedynie w przypadku deklaracji, że przedsięwzięcie dotyczy produkcji zwierzęcej.**
	- 5.2.5.2. Należy wprowadzić sztuki fizyczne dane w szt. fizycznych aktualne w dniu złożenia wniosku zgodnie z podaną jednostką miary z kol. 3 w podziale na grupy wyszczególnione w pierwszej kolumnie. Zalecane wpisanie tylko tych zwierząt które będą związane z realizowanym przedsięwzięciem.
	- 5.2.5.3. Jeżeli przedsięwzięcie dotyczy produkcji ekologicznej należy oznaczyć poprzez wybór Tak/Nie, czy z danej grupy zwierząt pozyskiwany jest produkt ekologiczny.

## *Uwaga: kol. do oznaczenia produktu z produkcji ekologicznej widoczna jest jedynie po deklaracji (podczas tworzenia skoroszytu), że realizacja przedsięwzięcia związana jest z wytworzeniem lub wprowadzaniem do obrotu żywności ekologicznej.*

- <span id="page-4-1"></span>5.2.6. Arkusz "Maszyny\_i\_urzadzenia" (Posiadane maszyny i urządzenia):
	- 5.2.6.1. Należy wprowadzić dane dotyczące posiadanych maszyn i urządzeń. Zalecane jest wprowadzenie danych dotyczących tylko tych maszyn i urządzeń, z którymi będzie związane realizowane przedsięwzięcie.

Przykładowo: Wnioskodawca posiada starszy ciągnik rolniczy bez elektroniki i szyny komunikacyjnej ModBUS a w ramach przedsięwzięcia zamierza dokupić rozsiewacz VRA wraz z prosty czujnikiem NDVi zamocowanym przed traktorem itp. - w takim przypadku należy podać dane dotyczące tego ciagnika.

- 5.2.6.2. W charakterystyce należy podać informacje, wskazujące na dostosowanie posiadanych zasobów do planowanego przedsięwzięcia oraz struktury produkcji.
- <span id="page-4-2"></span>5.2.7. Arkusz "Budynki\_i\_budowle" (Posiadane budynki i budowle):
- 5.2.7.1. Należy wprowadzić dane dotyczące posiadanych budynków i budowli. Zalecane jest wprowadzenie danych dotyczących budynków i budowli związanych z realizowanym przedsięwzięciem.
- 5.2.7.2. Dla budynków należy podać szczegółową charakterystykę. W przypadku budynków inwentarskich należy podać np.: liczbę stanowisk dla poszczególnych grup technologicznych przebywających w budynku itp.
- 5.2.7.3. W charakterystyce należy podać informacje, wskazujące na dostosowanie posiadanych zasobów do planowanego przedsięwzięcia.
- <span id="page-4-3"></span>5.2.8. Arkusz "Rozwiazania\_cyfrowe" (Opis stosowanych w gospodarstwie rolnym rozwiązań cyfrowych):
- 5.2.8.1. Należy opisać stosowane w gospodarstwie rolnym rozwiązania cyfrowe (cyfrowa infrastruktura gospodarstwa rolnego – jeżeli w gospodarstwie istnieją już takie rozwiązania/taka infrastruktura.
- 5.2.9. Arkusz "Pozostale\_informacje" (Pozostałe informacje związane z realizowanym przedsięwzięciem):
- 5.2.9.1. Należy podać dodatkowe informacje związane z realizowanym przedsięwzięciem i opisać ścieżkę cyfryzacji w gospodarstwie związaną z realizowanym przedsięwzięciem.

Pomocny w tym zakresie jest Załącznik 1 do Regulaminu wyboru przedsięwzięć do objęcia wsparciem z KPO w ramach części inwestycji A 1.4.1. wsparcie w zakresie Rolnictwa 4.0 w którym dostępne są przykładowe opisy takich przedsięwzięć.

Dodatkowo w przypadku ubiegania się o punkty za spełnianie kryterium *Realizacja przedsięwzięcia związana jest z wytworzeniem lub wprowadzeniem do obrotu żywności ekologicznej* należy opisać w jaki sposób Wnioskodawca spełni to kryterium. Poniżej przykładowy opis:

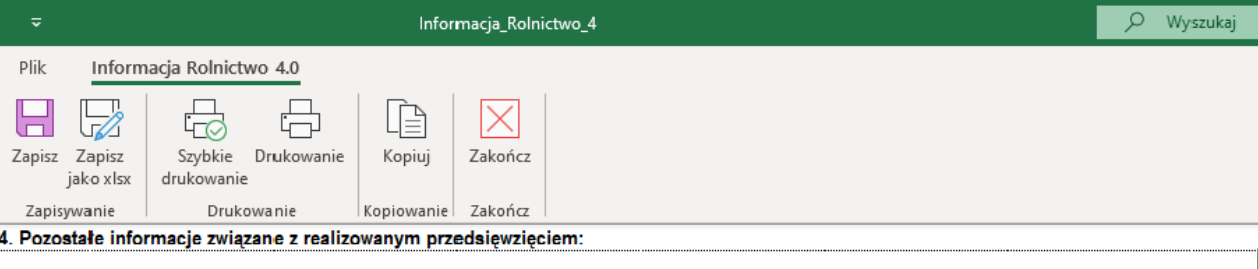

W ramach przedsiewziecia planuje zakupić moduł bilansowania wody w raz z czujnikami poziomu wody w zbiorniku małej retencji i studni głebinowej oraz stację meteorologiczną, umożliwiającą automatyczne ostrzeganie przed przymrozkami i gradem. Dodatkowo ubiegam się o punkty w ramach kryterium punktująceho, tj. Realizacja przedsięwzięcia związana jest z wytworzeniem lub wprowadzeniem do obrotu żywności ekologicznej. Dla potwierdzenia spełnienia kryterium załączam certyfikat rolnictwa ekologicznego potwierdzający wprowadzanie do obrotu żywności ekologicznej.

- <span id="page-5-0"></span>5.2.10. Arkusz "Bledy\_importu\_dzialek" (Błędy importu działek):
- 5.2.10.1. Arkusz "Bledy\_importu\_dzialek" zawiera automatycznie wpisane identyfikatory działek ewidencyjnych z pliku .csv, które nie zostały zaimportowane, wraz z opisem błędu.
- <span id="page-5-1"></span>5.2.11. Arkusz "Bledy\_importu\_upraw" (Błędy importu upraw):
- 5.2.11.1. Arkusz "Bledy\_importu\_upraw" zawiera automatycznie wpisane numery działek ewidencyjnych z pliku .csv, które nie zostały zaimportowane, wraz z opisem błędu.